# 使⽤**dcm2niix**进⾏**DICOM-NIFTI**格式转换

Alex / 2022-10-08 / free learner@163.com / [learning-archive.org](https://learning-archive.org/)

更新于*2023-09-26*,主要是⽂字排版上的更新,内容基本保持不变。

## ⼀、背景

从磁共振采集的原始数据一般是DICOM格式,而常用的脑影像数据分析软件只能处理[NIFTI](https://nifti.nimh.nih.gov/)格 式,因此数据分析的第一步就是将原始数据从DICOM格式转换成NIFTI格式。更多信息请参考:

Li, X., Morgan, P. S., Ashburner, J., Smith, J., & Rorden, C. (2016). The first step for neuroimaging data analysis: DICOM to NIfTI conversion. *Journal of neuroscience methods*, 264, 47–56.<https://doi.org/10.1016/j.jneumeth.2016.03.001>

#### ⼆、**dcm2nii**和**dcm2niix**

在以前[的博客](http://learning-archive.org/?p=44)中,我介绍过dcm2nii的用法。但是dcm2nii(以及MRIcron)已经停止更新了, dcm2niix是同一个作者(Christopher Rorden)开发的软件。就我个人使用经验而言,在大多数 情况下,dcm2nii还是可以正常⼯作,但是我也遇到过只有dcm2niix能够正常转换数据的情况。所 以建议使用最新版的dcm2niix进行格式转换。

## 三、下载**dcm2niix**

下载地址:<https://github.com/rordenlab/dcm2niix>

也可以下载[MRIcroGL](https://www.nitrc.org/projects/mricrogl/), MRIcroGL是一个看图软件, 自带了dcm2niix。

#### 四、使⽤**dcm2niix**

1. 使用MRIcroGL图形界面进行转换

在MRIcroGL的菜单栏选择 Import -> Convert DICOM to NIfTI ,选择原始DICOM数据所 在⽬录( Select Folder To Convert... ),并设置输出⽬录( Output Directory )、输 出文件命名方式 ( Output Filename ) 以及是否压缩 ( Output Format ) 。其中输出文件 命名方式中, %f\_%p\_%t\_%s 分别表示数据所在文件夹的名字(%f)、扫描协议(%p)、扫 描时间(%t)、序列号(%s)。压缩格式的文件(nii.gz)更节约存储空间,但是SPM12等 软件只能处理nii格式的⽂件(即⾮压缩格式)。

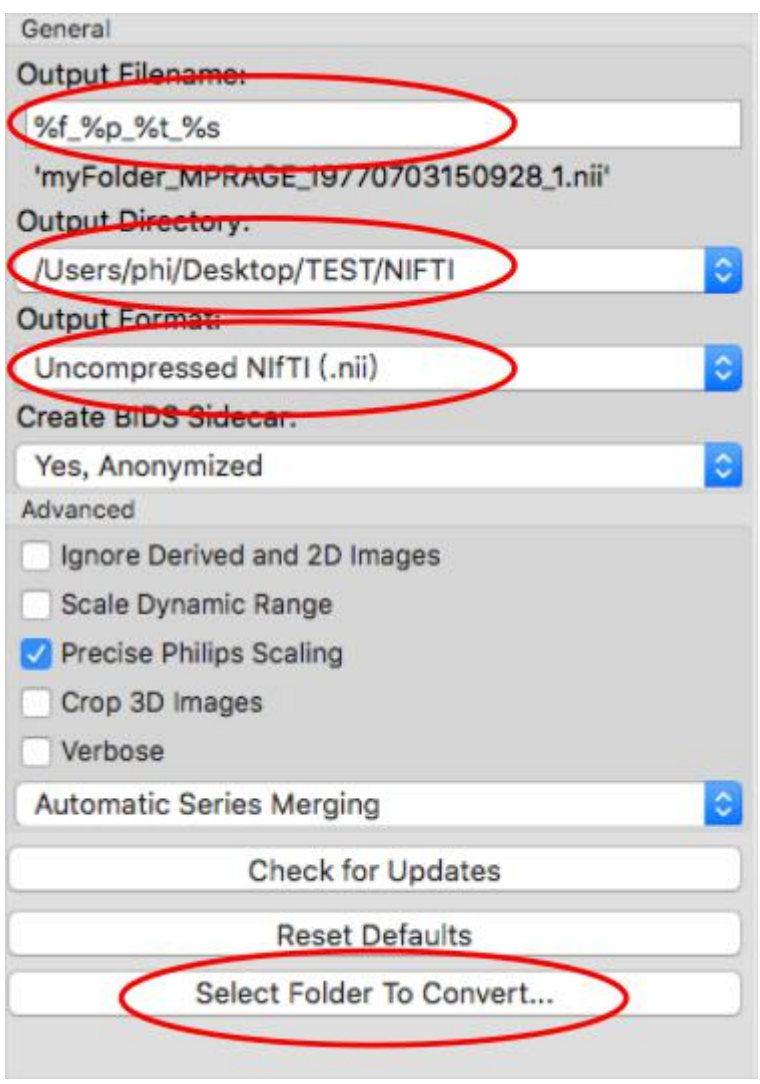

2. 使用命令行进行转换

在命令行运行 dcm2niix 会显示参数列表和使用样例。

比如以下命令会得到和上述图形界面同样的结果:

dcm2niix -f %f\_%p\_%t\_%s -o \$output\_dir -z n \$input\_dir

这里 \$output\_dir 表示输出目录,即NIFTI文件保存的目录; \$input\_dir 表示输入目录, 即DICOM⽂件所在⽬录。

#### 五、输出⽂件和挑选模态

除了.nii或.nii.gz结尾的图像文件,默认还会生成.json结尾的文本文件,该文件中包含一些重要的 扫描参数,比如对于fMRI图像,包含每一层扫描的时间(Slice Timing),该信息可以用于时间层 校正。

在生成的NIFTI格式文件中往往包含多个模态的数据,如何从这些数据中挑选出自己需要的模态 呢?我个人的经验是,首先可以根据文件名进行猜测,比如包含MPRAGE或者T1字符的可能是 T1加权像,然后可以打开图像,观察图像特征是否符合预期,比如对于T1加权像,信号强度是否 是 白质 > 灰质 > 脑脊液等。